## **Как вводить в курс материал в формате** PDF

*1.* Преобразовать документ Word в PDF. Для этого надо сохранить документ Word в формате pdf: *Файл – Сохранить как* – *Тип файла* – PDF

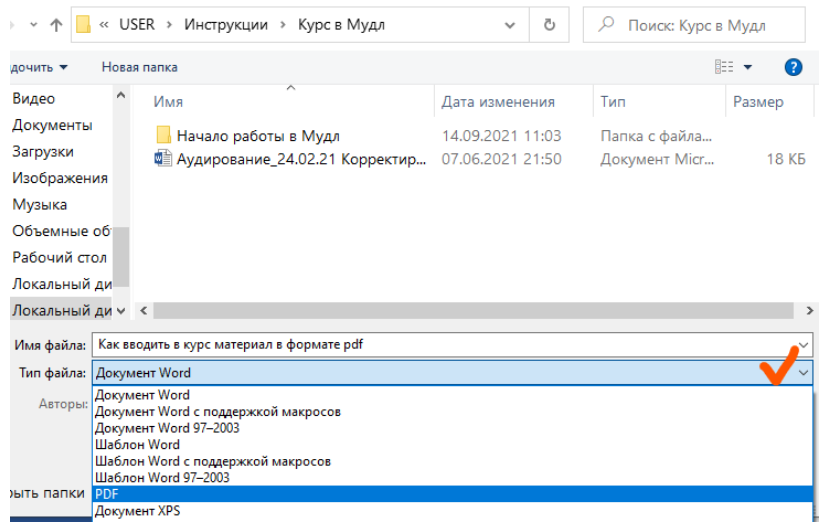

2. Далее в режиме редактирования создаём элемент **Файл**. Для этого нажимаем на + *Добавить элемент или ресурс*.

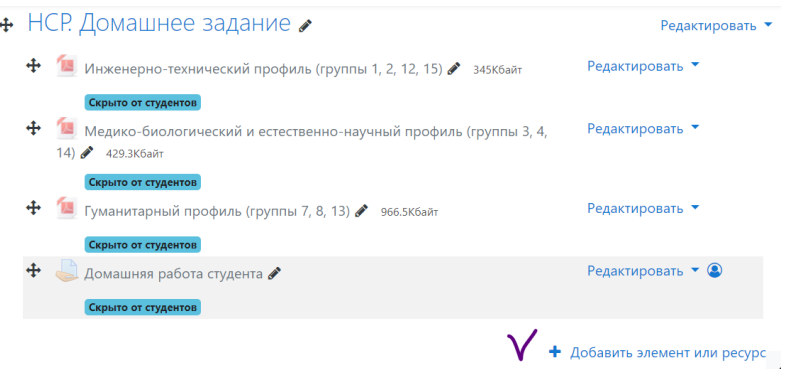

*3.* Находим элемент **Файл,** кликаем и попадаем в редактор ресурса. Пишем название раздела. Далее в *Выберите файлы* нажимаем на *значок документа.* Выбираем в своих документах нужный файл pdf и нажимаем *Загрузить файл.*

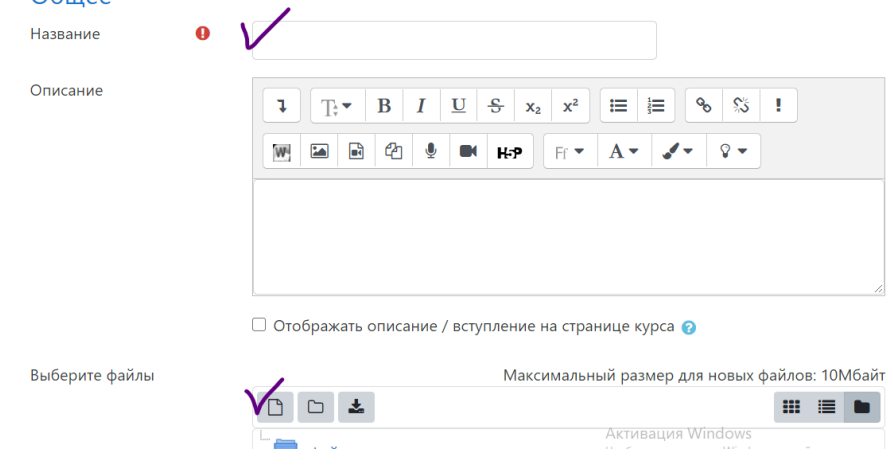